## **Handbuch zum Ausstellungsmanager ZISonline (Stand 20.10.2020)**

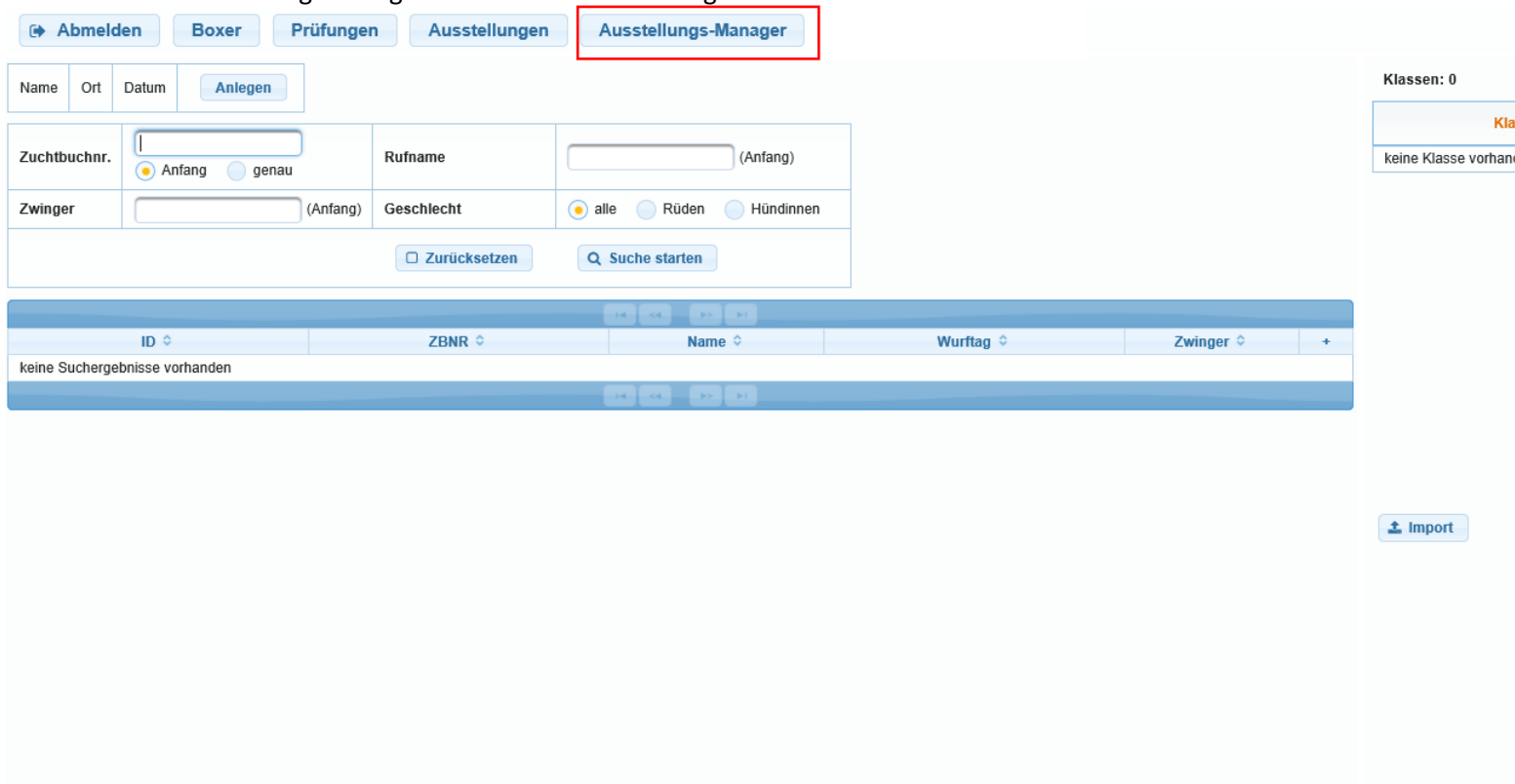

## Im ersten Schritt legen Sie bitte über den Punkt "Anlegen" die Ausstellung mit den Daten an.

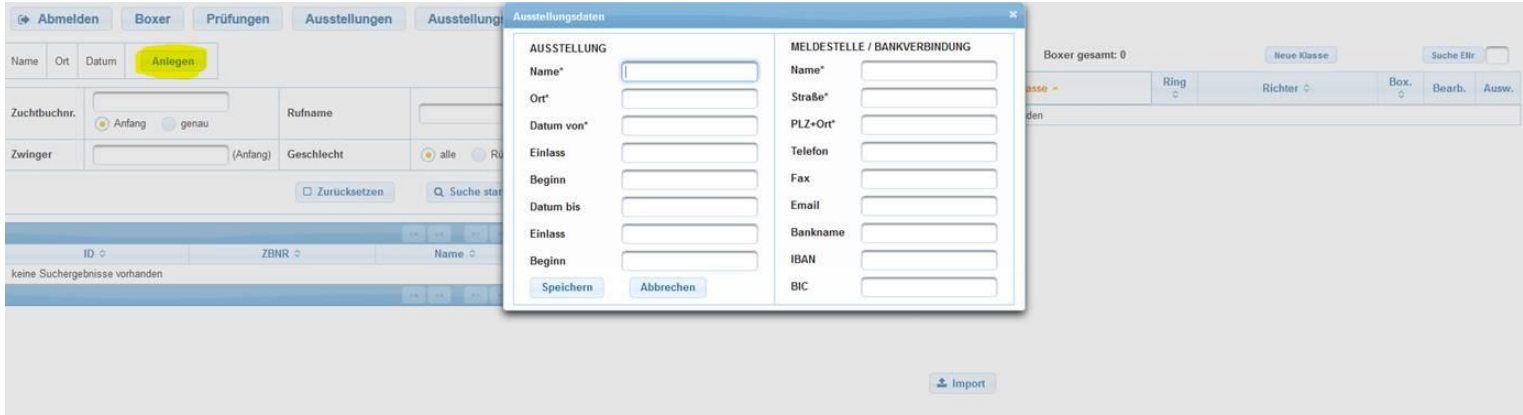

## Sie finden den Ausstellungsmanager oben rechts in der Navigationsleiste:

Mit einem Klick auf "Speichern" erscheinen automatisch alle wählbaren Klassen auf der rechten Seite.

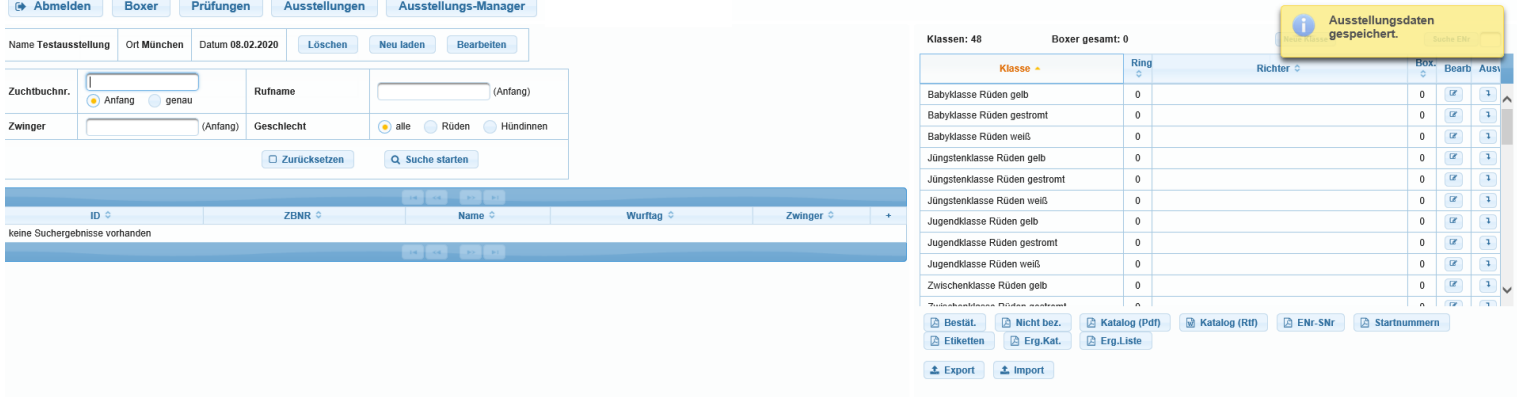

Sollten Ihnen nicht alle Spalten auf der rechten Seite gut sichtbar angezeigt werden, bewegen Sie die Maus bitte in den im folgenden Bild markierten Bereich. Sobald die Maus sich in einen Pfeil verwandelt, der nach rechts und links zeigt ( $\leftrightarrow$ ), können Sie durch Klicken und halten die Spaltenbreite der rechten Seite verändern, indem Sie die Maus nach rechts oder links ziehen. Dies gilt im Übrigen für die komplette Anwendung ZISonline.

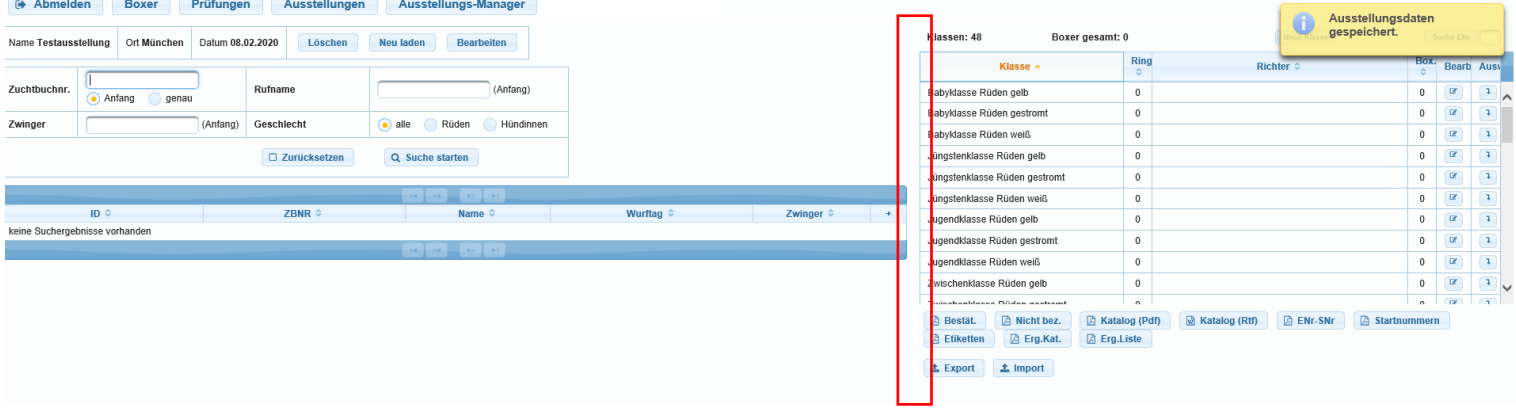

Indem Sie auf "Bearb." klicken, können Sie jeder Klasse den entsprechenden Ring und Richter zuordnen.

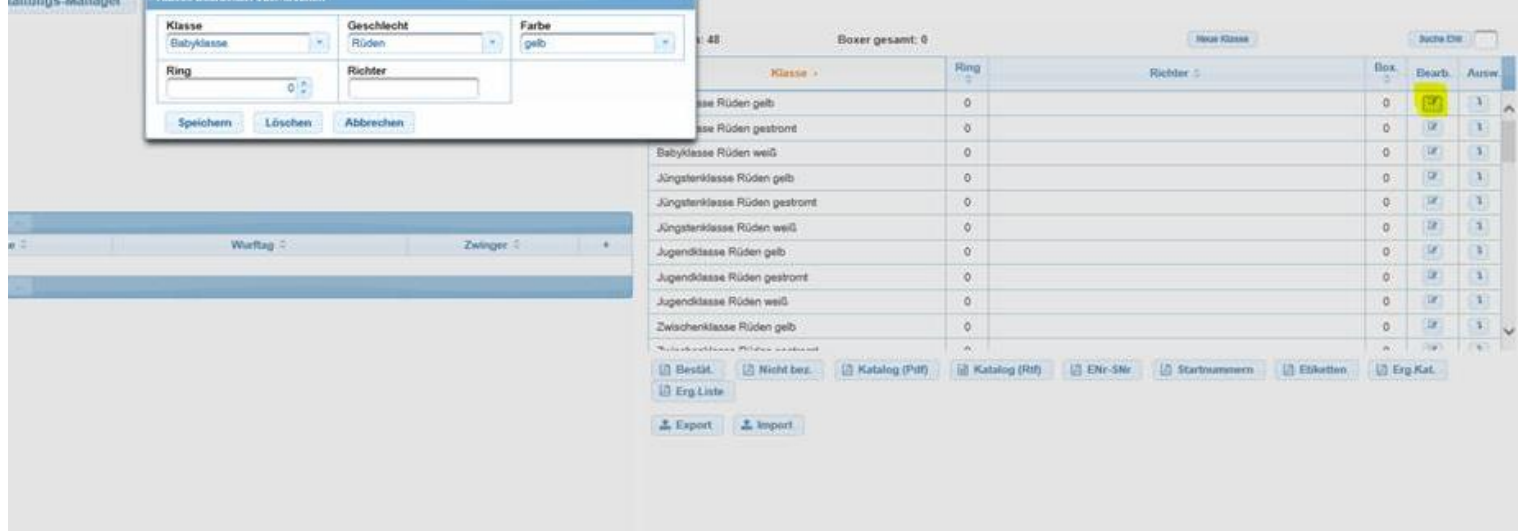

## Wenn die Speicherung erfolgreich war erscheinen diese Daten in der Übersicht:

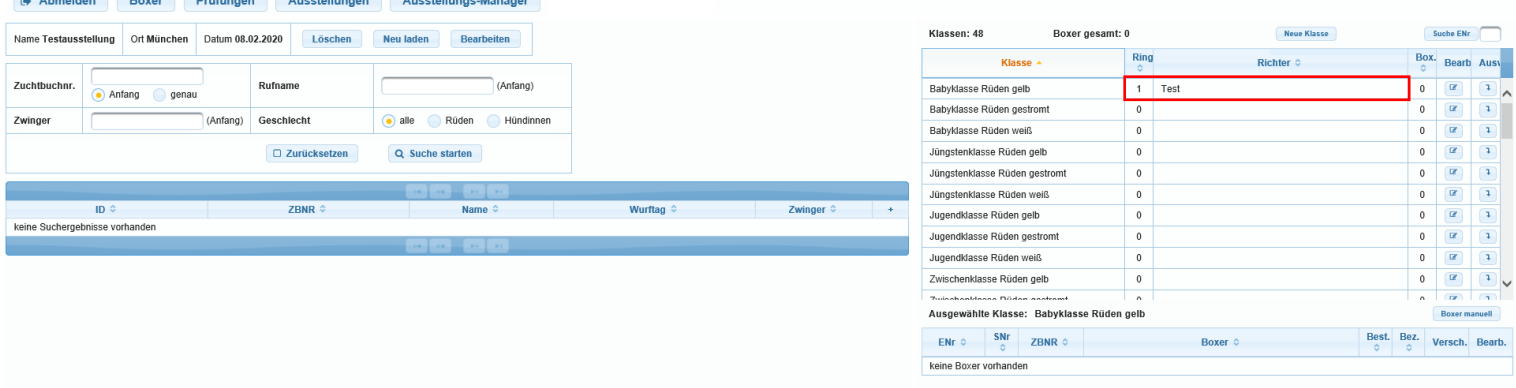

Wenn Sie einen Hund einer Klasse hinzufügen möchten suchen Sie den Hund bitte über die Suchmaske (1.+2.). Sie müssen nicht alle Felder befüllen. Es reicht z.B. die ZBNR. Wir empfehlen Ihnen zur Arbeitserleichterung den Hund immer intensiv zu suchen, d.h. z.B. auch über den Namen, wenn Sie unter der auf der Anmeldung angegebenen ZBNR nichts gefunden haben. Das erleichtert im Nachhinein die Zuordnung der Richterberichte zu den Hunden im System. Dann wählen Sie die jeweilige Klasse aus (3.) und ordnen den Hund über das Pluszeichen zu (4.).

ACHTUNG: Hunde mit vorangestelltem Zwingernamen suchen Sie bitte normal über die ZBNR oder den Zwingernamen oder, indem Sie ein %-Zeichen vor den Rufnamen des Hundes setzen (z.B. Mühlbauer's Flocki → Rufname: %Flocki).

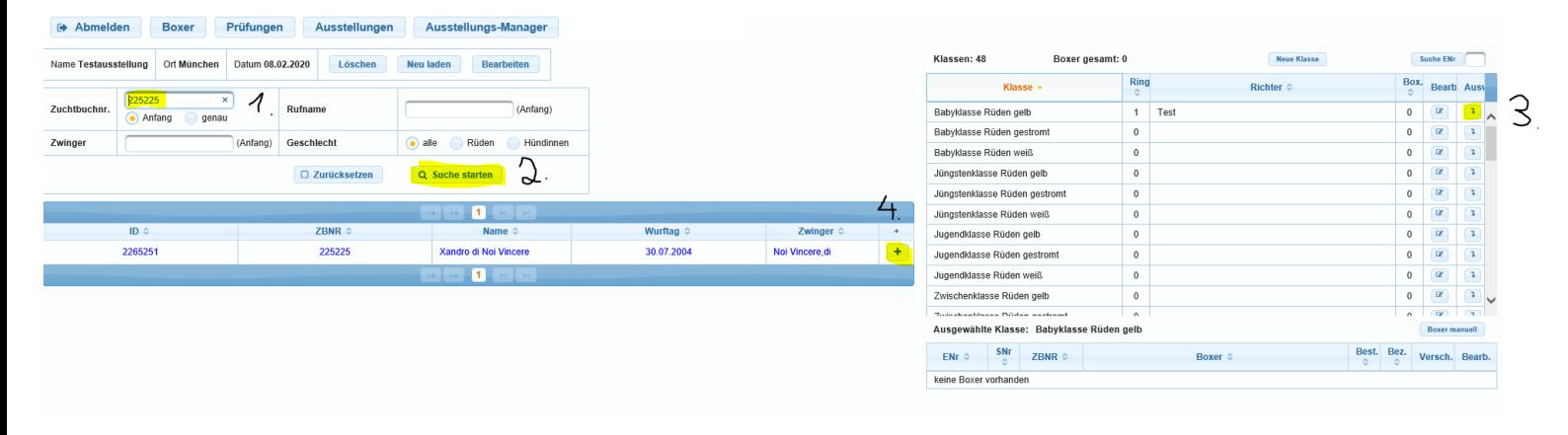

In Abhängigkeit davon, welche Angaben bereits im System der Geschäftsstelle hinterlegt sind, können die übrigen Angaben ergänzt werden.

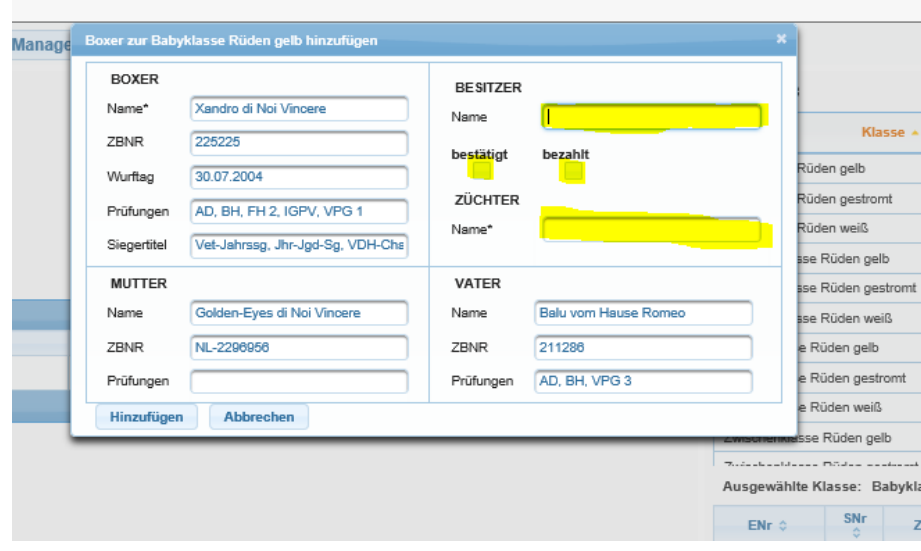

Der Hund erscheint dann im unteren Feld, wenn die entsprechende Klasse angeklickt wird. Dort können Sie die Angaben zum Hund auch jederzeit noch bearbeiten oder den Hund in eine andere Klasse verschieben.

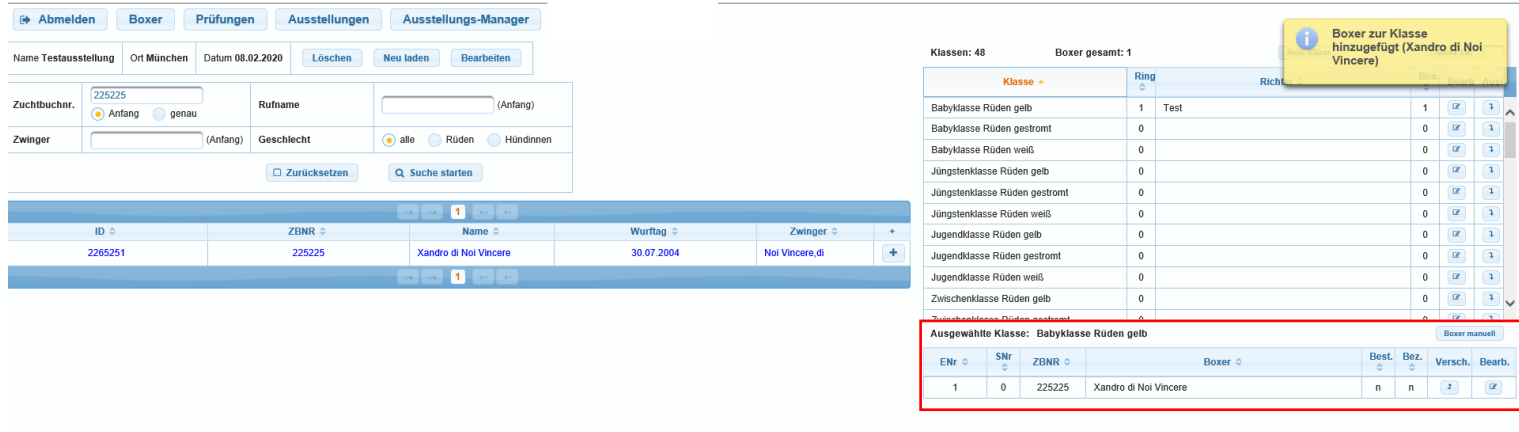

Wenn es den Hund im System noch nicht gibt, haben Sie in jeder Klasse die Möglichkeit einen Boxer manuell hinzuzufügen.<br>En Abmelden Boxer Prüfungen Pausstellungen Pausstellungs-Manager

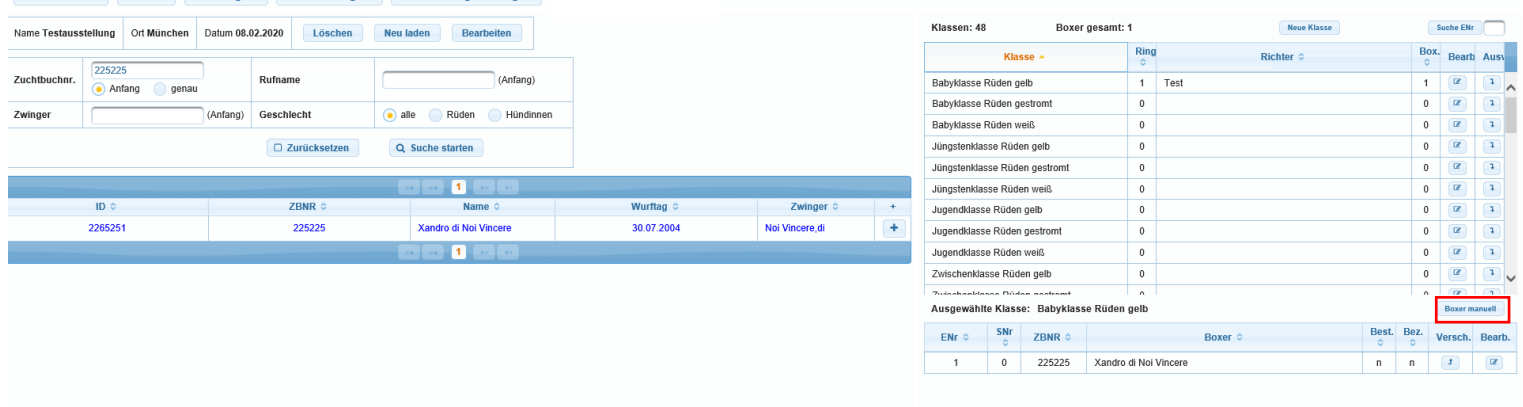

Die Schaltfläche "Boxer manuell" ist ebenfalls dafür gedacht eine Zuchtgruppe hinzuzufügen.

Sie wählen die entsprechende Klasse "Zuchtgruppe" aus und fügen manuell den Namen des Zwingers und den Namen des Züchters hinzu.

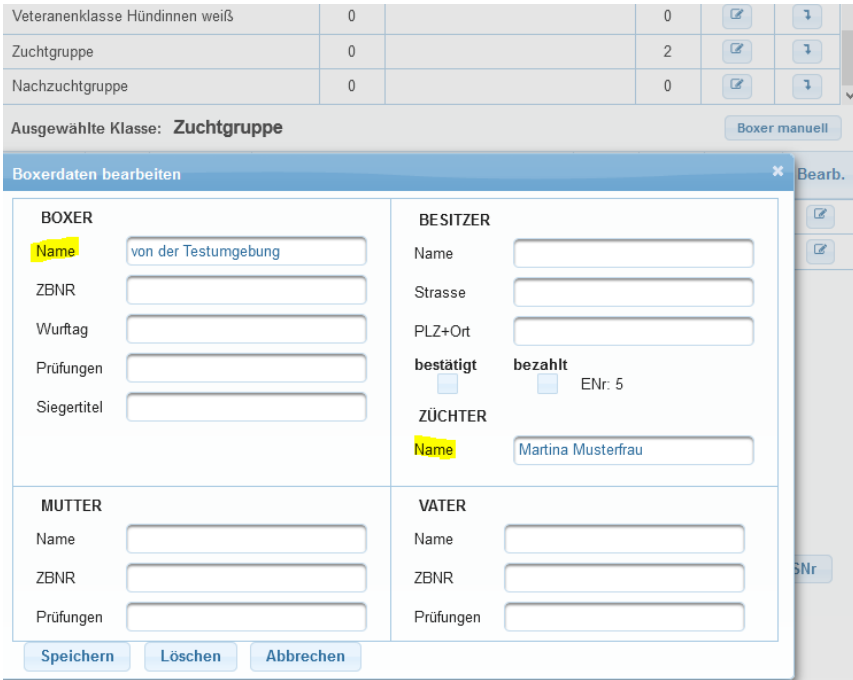

Zum Anlegen einer Nachzuchtgruppe wird der betreffende Hund, um dessen Nachzucht es geht, regulär der entsprechenden Klasse "Nachzuchtgruppe" hinzugefügt.

Über die Schaltflächen unterhalb können Sie dann die verschiedenen Dokumente aufrufen. Es gibt nun zu dem PDF-Katalog noch einen bearbeitbaren Katalog (Rtf), in welchem Sie alles verändern können.

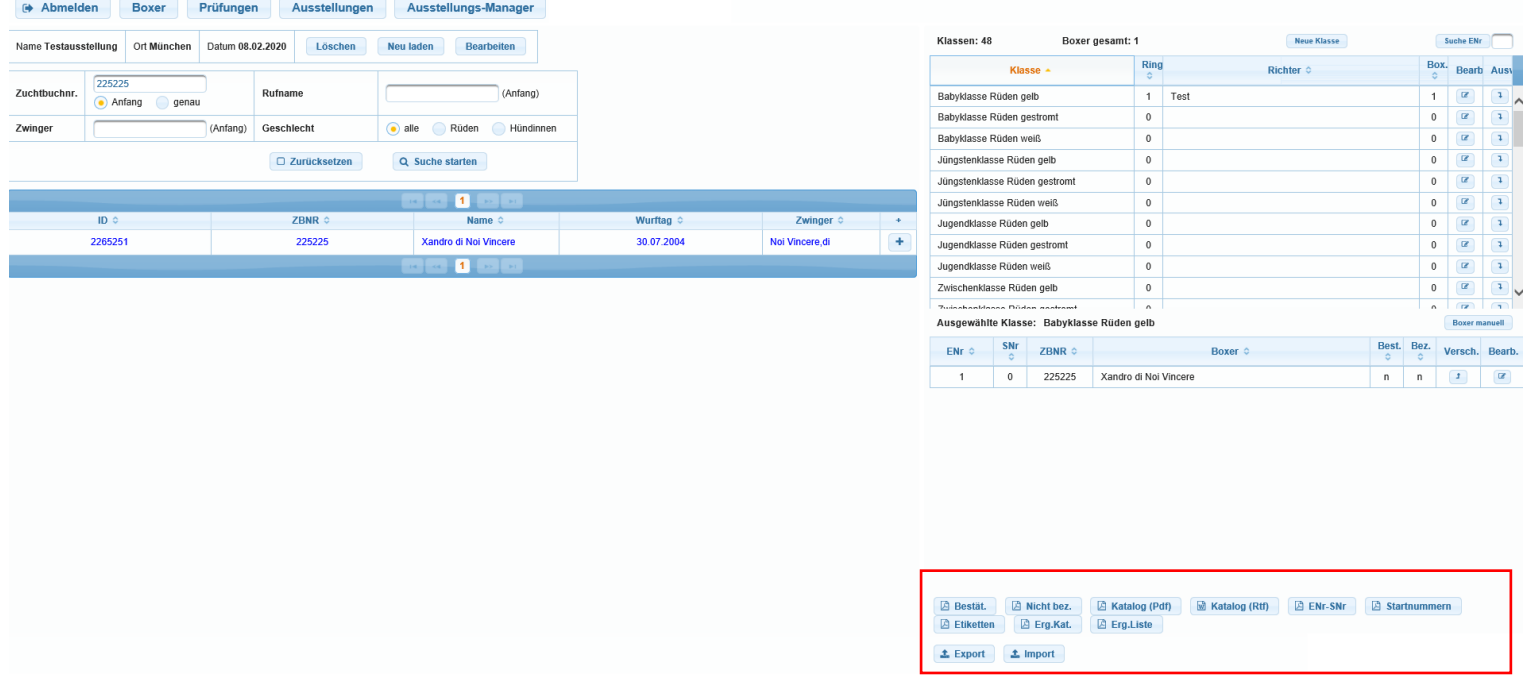

Wichtig: Wird ein Hund einer Klasse hinzugefügt oder gelöscht, muss der PDF-Katalog immer neu aufgerufen werden, bevor die Startnummern, die Etiketten oder die Liste "Enr.-SNr." erstellt werden können, da über die Erzeugung des PDF-Katalogs die korrekten Startnummern vergeben werden. Andernfalls erscheint eine entsprechende Fehlermeldung.

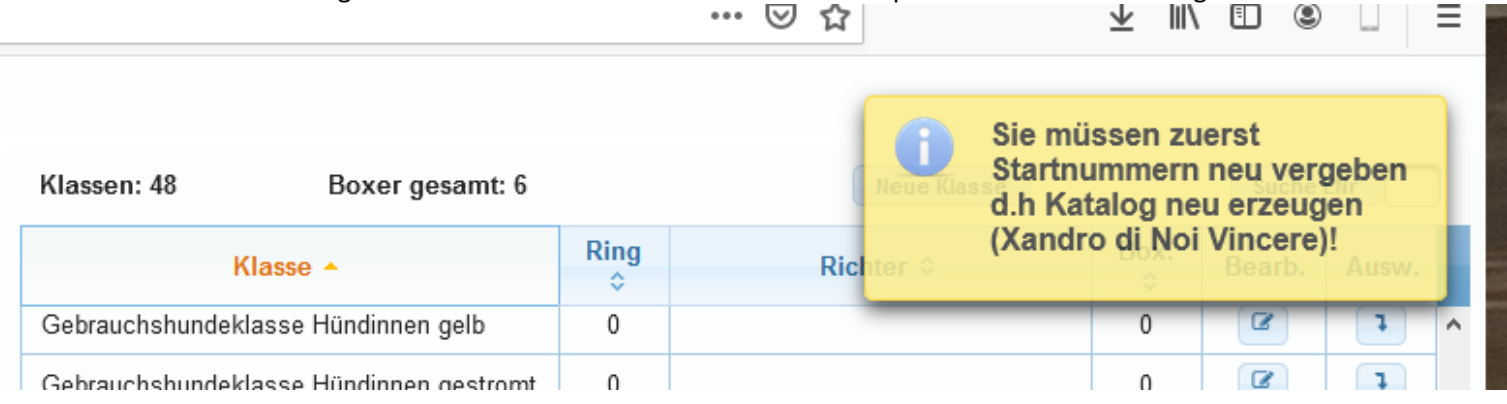

Sie können Ihre Eingaben immer sichern, indem Sie sie über die Export-Funktion auf Ihrem Computer speichern.